## **INFORMATION ON THE CHURCH MANAGEMENT SYSTEM**

## **1. Introduction**

Welcome to the help file.

This system will run on any Windows platform. It was developed for the small Churches in South Africa and is protected by copyright. No portion of this system may be sold, copied, dismantled or disposed of in any other way without the prior written permission of the developer.

Our aim was to keep the system as simple and affordable as possible to ensure user friendliness.

Annually an updated version will be made available to the users of the system. Annually clients will receive an email to this effect.

Should the functionality in the system not meet your demands, please feel free to contact us and we would bring it in line with your needs. We also develop any other system. Please contact Marius for more details.

## **2. Help and the help file**

To understand a system you need the knowledge on the workings, intentions and functionality of the system. It is therefore vital that you work through this help file. It will also avoid unnecessary calls to the developer.

Maybe it is wise to print this help file out and to have a hard copy thereof for reference purposes. To print the help file out, click on the printer icon at the top of this window.

## **3. The basic workings of this system**

After the system has been launched via the desktop icon a full screen is loaded. This full screen is the working area of the system. You will notice that there are icons from left to right, at the top of the window, with explanations of their functionality.

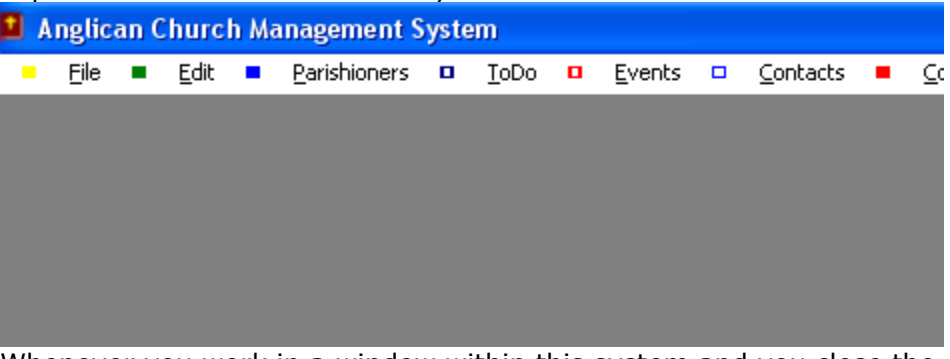

Whenever you work in a window within this system and you close the window, you will always be returned to the main window (the working

area as displayed above) of the system.

In windows of this system three buttons namely Insert Change Delete Help & Close appear. By clicking on them it does exactly what it means.

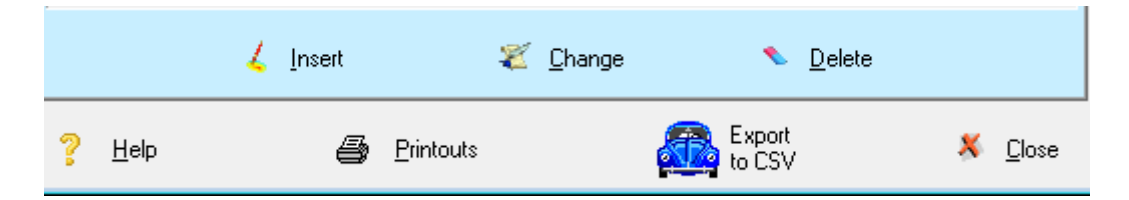

Insert will add a new record; Change will edit the highlighted record; Delete will delete the highlighted record & Close will close the window you are working in. Export to CSV will write the contents (all the records) displayed within the window to an Excel CSV file, ready to edit or work with.

I have built into this system a password front end. It will depend on your user rights what you can use within the system.

Your Systems Administrator will allocate user rights to you. Depending on what these rights are, you will have access to the various functions of this system. The system will not allow you to access certain functions of this system if you do not have a user rights to do so.

## **4. The top menu options**

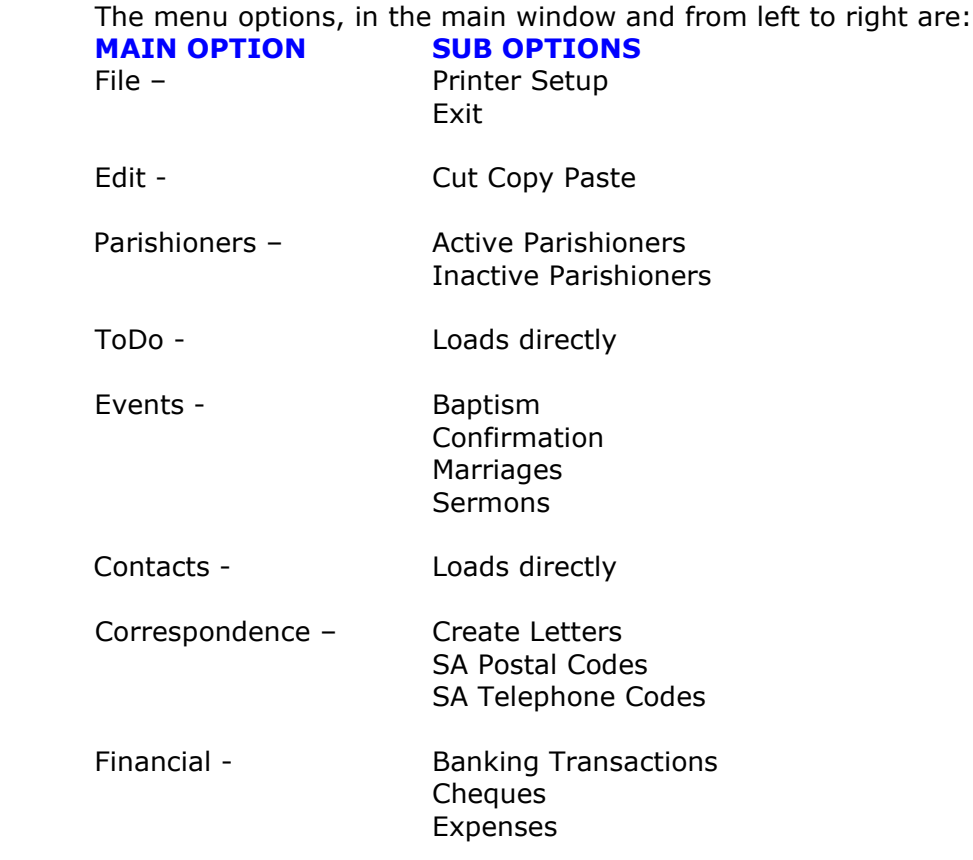

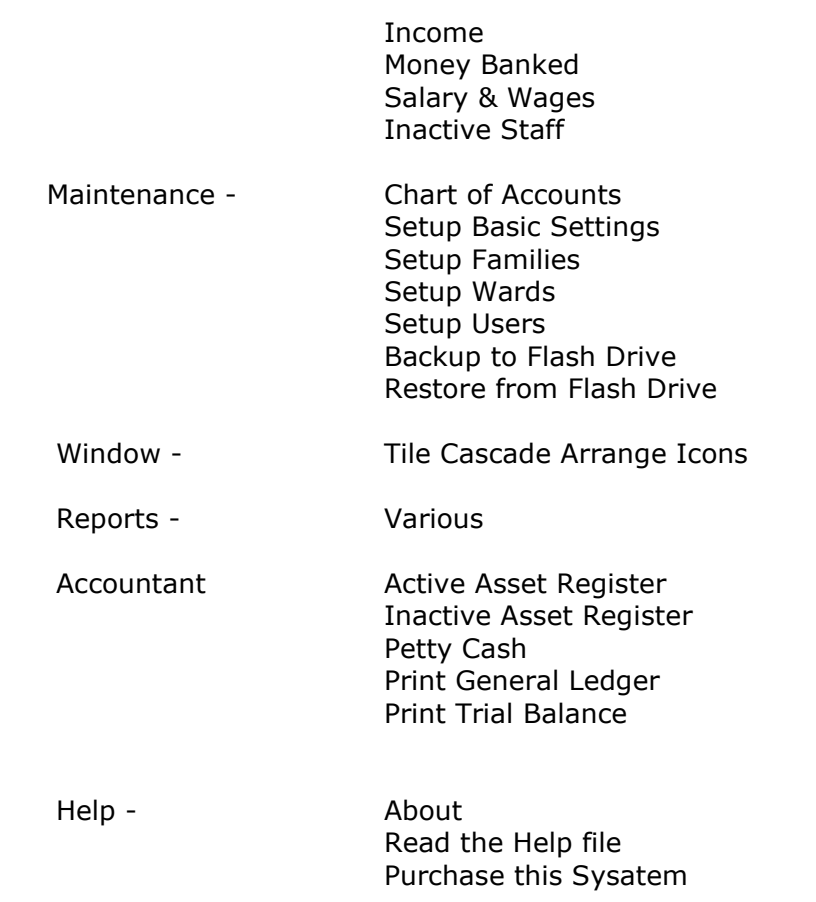

# **5. EXPLANATION**

The menu options, as they appear from left to right in the main window, will now be explained in the order they appear.

Before I start I would like to point out to you that the so called "sort headers" functionality has been enabled throughout this system. This means that you may click on the column header and the sort will change to that selection. In the window below – if you click on First Name, a  $[+]$  sign will appear next to the field meaning that you have clicked on this field and data is currently being sorted according to first name. All the other headers work likewise. If you click on Surname, the data will be sorted accordingly.

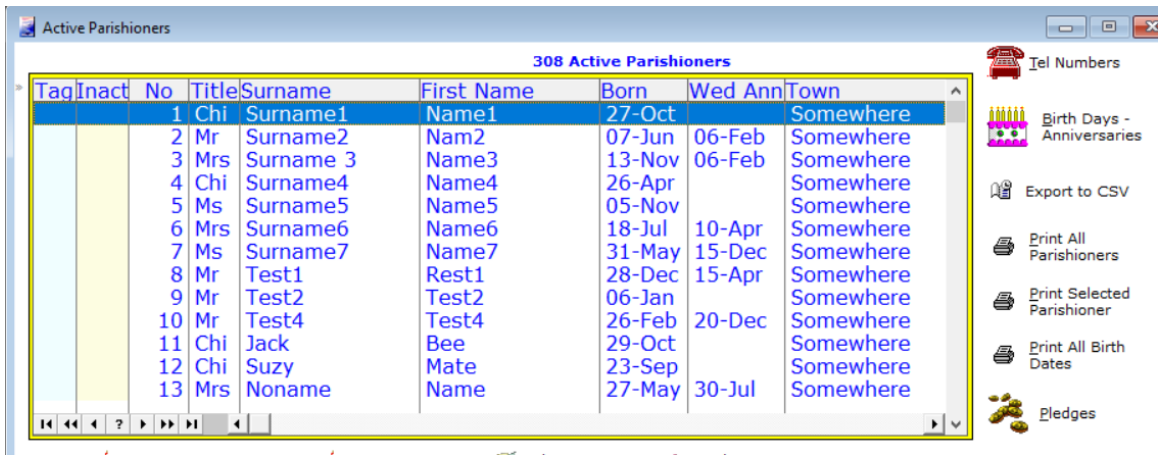

## **MENU OPTIONS**

**File** is the first menu option to the far left. The purpose of this option is to allow you to select a printer to print to and to exit this system.

**Edit** is a basic function within the Windows platform and contains Cut Copy & Paste as sub options. These could be useful in this system. This should not be new to Windows users.

Parishioners is the main option for the sub options Active Parishioners & Inactive Parishioners.

By loading Active Parishioners the data that will be displayed will relate to the Parishioners who are active on record while the Inactive ones will be those who left the parish or died etc… In the Inactive Parishioners window no updates are possible. It is merely a facility to view. An Inactive Parishioner may be brought back to the active side. More about this later on.

## **Active Parishioners**

Selecting this option will open up a window displaying the active parishioners on record.

As you click on a parishioner to the bottom of the window that parishioner's detail will be displayed.

To Tag a parishioner select the record (click on it to highlight it) and press the F6 key. A \* sign will appear in the Tag field next to the record.

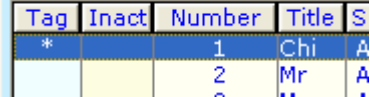

To Tag all parishioners click on the Tag All button to the right of the window. To Untag All Tagged records (without the need to do it one by one) click on the Untag button to the right of the window. If you wish to Untag manually, highlight (select) that record and press the F6 key. The \* will disappear.

To make a parishioner Inactive, select the record (click on it to highlight it) and press the F8 key. A > sign will appear in the Inact field next to the record.

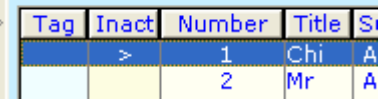

The record will then be written to the Inactive Parishioner window where you could re-activate the parishioner again.

#### **Insert a new Parishioner record**

Click on the Insert Button at the bottom of the window. An update window will open up.

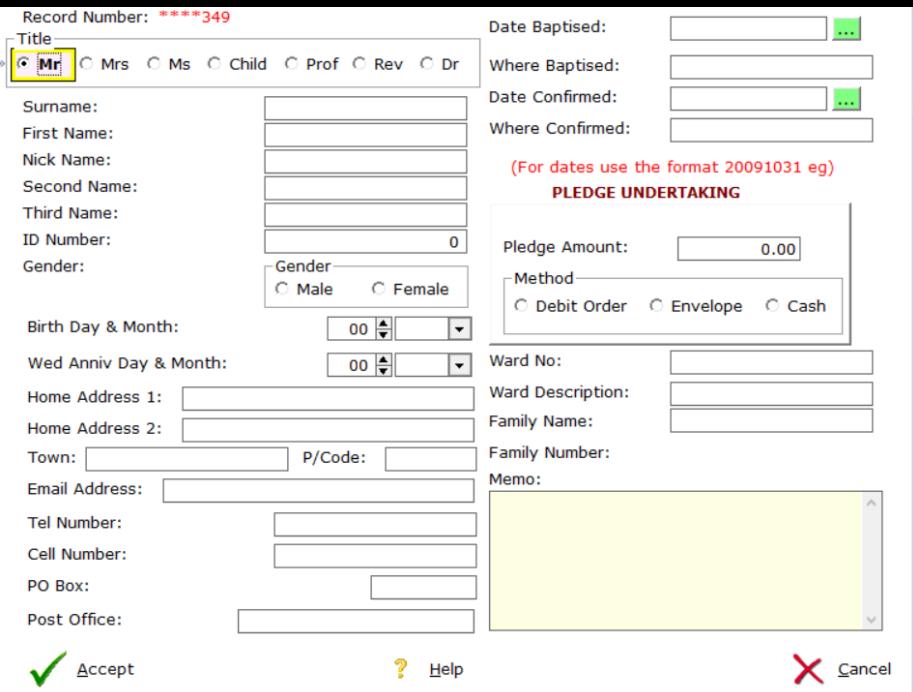

Click on the title of the parishioner. Chi we use for children. Press the Tab key to move through the fields. The next one is Surname. Enter the surname and press Tab. Work through all the fields in the same way. Birth & Wedding data is provided with spin boxes. Click up arrow to enter values or simply enter the value yourself.

In the memo field you could enter any data relating to this record. The surname field is a required field. It could therefore not be empty.

Finally click on Accept in which case your record will be saved and the newly entered parishioner will appear in the list. If you click on Cancel, the entered data will not be saved.

#### **Change an existing Parishioner record**

To change the detail of an existing record, first highlight (select) that record to be changed and click on the Change button. The update window will pop up and it will contain the existing data. Change whatever you wish to change and click on Accept to save your changes. If you click on Cancel no changes will be saved!

#### **Delete an existing Parishioner record**

To delete the detail of an existing record, first highlight (select) that record to be deleted and click on the Delete button. A typical window will pop up to confirm the deletion. Click on Yes to delete or on No to cancel the deletion.

#### **Other Options in the Parishioner window**

To the right hand side of the parishioner window there are various button options. We will now look at their functionality.

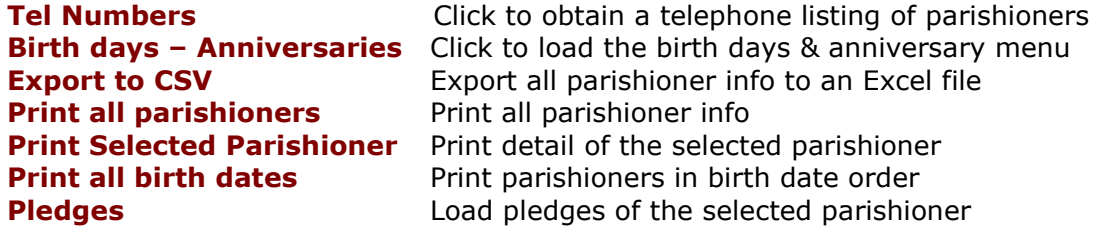

To have quick access to the parishioner memo, simply click on the button provided. To close the parishioner window click on the Close button.

## **Inactive Parishioners**

Load the inactive parishioner window to browse parishioners who is inactive in the system. No Insert, Change or Delete is allowed in this window. The only way to do it is to re-activate a parishioner and to do the changes on the Active side. Te re-activate a parishioner, highlight (select) the record and press the F8 key. Close the Inactive Parishioner window and open the Active Parishioner window. You will observe the re-activated record.

## **To Do Tasks**

This window allows you to enter things that should be done or remembered to be done!

Apart what was said about "sort headers", there are also Tabs at the top of this window, namely Active, Inactive & Today's Tasks. If you click on one of them, the sort order will change accordingly.

As you click on a task to the right of the window a description of that task will be displayed.

To Tag a Task, select the record (click on it to highlight it) and press the F6 key. A  $*$  sign will appear in the Tag field next to the record.

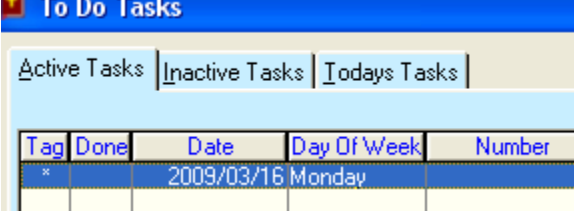

To Untag a Task highlight that record and press the F6 key. The \* will disappear.

To make a Task Inactive, select the record (click on it to highlight it) and press the F8 key.  $A >$  sign will appear in the Done field next to the record.

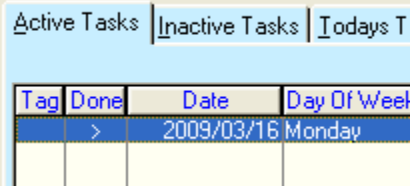

The record will then be written to the Inactive Tasks window where you could reactivate the Task again.

## **Insert a new Task record**

Click on the Insert Button at the bottom of the window. An update window will open up.

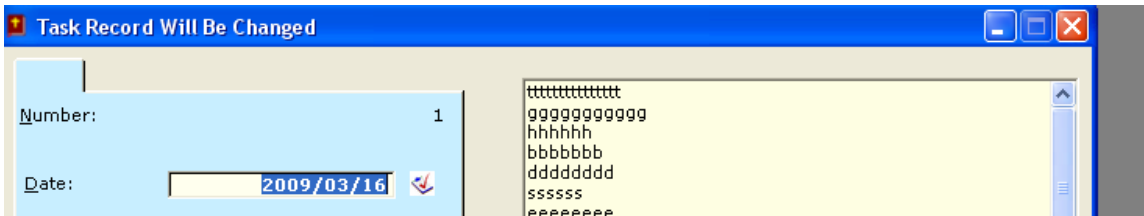

To enter the date click on the small button to the right of the date field. The calendar will pop up. Click on the required date and the date will be inserted into the date field. If you wish you could also enter a date manually by entering 20091214 for 14<sup>th</sup> December 2009 or 20090301 for the 1<sup>st</sup> March 2009.

Press Tab to move to the memo field to the right of the date field. Enter the task to be done. Finally click on Accept to save or on Cancel if you do not want to save this record.

The newly created record will appear in the active tasks window.

To tag a Task highlight that task and press the F6 key. A  $*$  will appear next to the record. To untag a task select the task and press the f6 key. The \* will disappear.

To mark a task as done select that task and press the F8 key. A > will appear next to the record. To Re-activate a done task as active, click on the Inactive Tasks Tab at the top of the window, select that task and press the F8 key.

Two Printouts are available. Print All Tagged Tasks which will give you a print of all tasks you have tagged with the F6 key. Print All Undone Tasks which will print all tasks that have not yet been "F8".

A tab also allows you to view all tasks for today.

## **Change an existing Task record**

To change the detail of an existing record, first highlight (select) that record to be changed and click on the Change button. The update window will pop up and it will contain the existing data. Change whatever you wish to change and click on Accept to save your changes. If you click on Cancel no changes will be saved!

## **Delete an existing Task record**

To delete the detail of an existing record, first highlight (select) that record to be deleted and click on the Delete button. A typical window will pop up to confirm the deletion. Click on Yes to delete or on No to cancel the deletion. Click on the Close button to close the window.

## **The events menu option**

This menu option has four sub options, Baptism; Confirmation; Marriage & Sermons.

## **Baptism**

The baptism functionality is there to keep track of baptisms performed by the parish.

Apart what was said about "sort headers", there are also Tabs at the top of this

window, namely By Date; By Surname; By Names & By Number. If you click on one of them, the sort order will change accordingly.

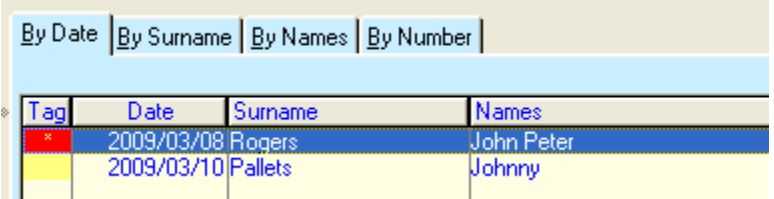

To Tag a Baptism, select the record (click on it to highlight it) and press the F6 key. A  $*$  sign will appear in the Tag field next to the record

### **Insert a new Baptism record**

Click on the Insert Button at the bottom of the window. An update window will open up:

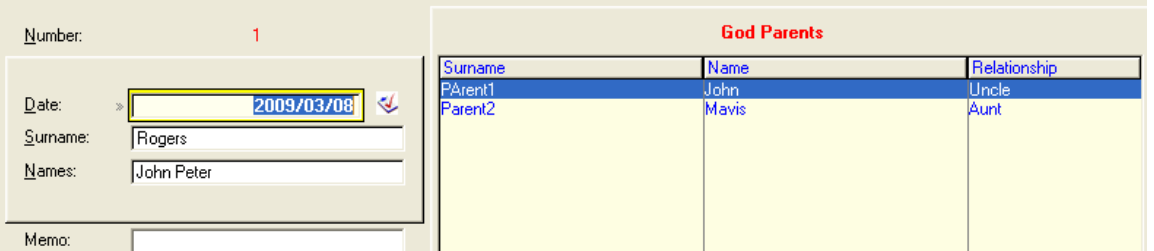

To enter the date click on the small button to the right of the date field. The calendar will pop up. Click on the required date and the date will be inserted into the date field. If you wish you could also enter a date manually by entering 20091214 for  $14^{th}$  December 2009 or 20090301 for the  $1^{st}$  March 2009.

Press Tab to move to the surname. Enter the surname and press the Tab key. Enter the names and enter a memo if you wish. To the right hand side is the update window for the god parents. Click on insert to add god parents. Finally click on Accept to save or on Cancel if you do not want to save this record.

The newly created record will appear in the Baptism window.

To tag a Baptism highlight that Baptism and press the F6 key. A  $*$  will appear next to the record. To untag a Baptism select the task and press the F6 key. The \* will disappear.

Tagged records are used in the print tagged records printout.

## **Change an existing Baptism record**

To change the detail of an existing record, first highlight (select) that record to be changed and click on the Change button. The update window will pop up and it will contain the existing data. Change whatever you wish to change and click on Accept to save your changes. If you click on Cancel no changes will be saved!

## **Delete an existing Baptism record**

To delete the detail of an existing record, first highlight (select) that record to be deleted and click on the Delete button. A typical window will pop up to confirm the deletion. Click on Yes to delete or on No to cancel the deletion. Click on the Close button to close the window.

Four Baptism Print Options are available in this window.

Print all baptisms which will print out all baptisms performed in the parish. Print Tagged Baptisms which will print out all Tagged records. Print By Date Range which will print out by the date range you specify. Print Tagged Certificates which will print out certificates of baptism for the tagged records.

## **Confirmation**

The confirmation functionality is there to keep track of confirmations performed by the parish.

Apart what was said about "sort headers", there are also Tabs at the top of this window, namely By Date; By Surname; By Names & By Number. If you click on one of them, the sort order will change accordingly.

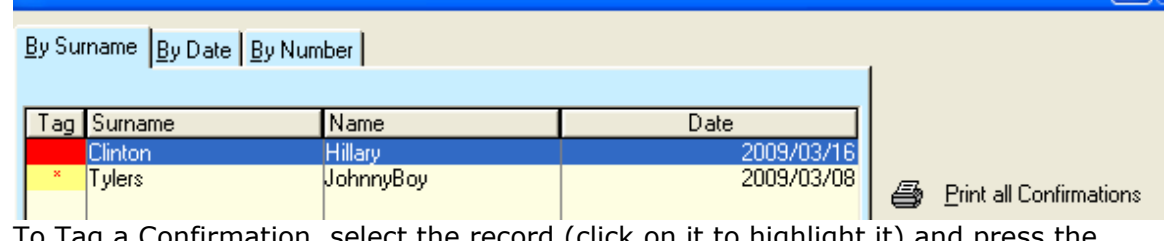

To Tag a Confirmation, select the record (click on it to highlight it) and press the F6 key. A  $*$  sign will appear in the Tag field next to the record

## **Insert a new Confirmation record**

Click on the Insert Button at the bottom of the window. An update window will open up:

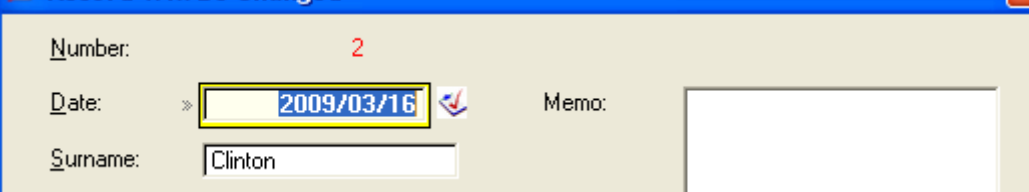

To enter the date click on the small button to the right of the date field. The calendar will pop up. Click on the required date and the date will be inserted into the date field. If you wish you could also enter a date manually by entering 20091214 for 14<sup>th</sup> December 2009 or 20090301 for the 1<sup>st</sup> March 2009.

Press Tab to move to the surname. Enter the surname and press the Tab key. Enter the names and enter a memo if you wish.

Finally click on Accept to save or on Cancel if you do not want to save this record.

The newly created record will appear in the Confirmation window.

## **Change an existing Confirmation record**

To change the detail of an existing record, first highlight (select) that record to be changed and click on the Change button. The update window will pop up and it will contain the existing data. Change whatever you wish to change and click on Accept to save your changes. If you click on Cancel no changes will be saved!

## **Delete an existing Baptism record**

To delete the detail of an existing record, first highlight (select) that record to be deleted and click on the Delete button. A typical window will pop up to confirm

the deletion. Click on Yes to delete or on No to cancel the deletion. Click on the Close button to close the window.

Five Confirmation Print Options are available in this window. Print all confirmations which will print out all confirmations performed in the parish.

Print Tagged Confirmations which will print out all Tagged records. Print By Selected which will print out the selected confirmation Print Confirmation Certificates which will print out tagged records Print Confirmation by Date Range which will print by specified date range

Tagged records are used in the print tagged records printout.

## **Marriages**

The confirmation functionality is there to keep track of marriages performed by the parish.

Apart what was said about "sort headers", there are also Tabs at the top of this window, namely By Date; By Number; By Bride Surname; By Groom Surname & By Mar Officer. If you click on one of them, the sort order will change accordingly.

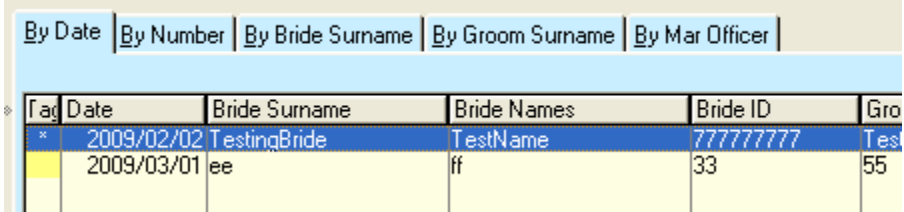

To Tag a marriage, select the record (click on it to highlight it) and press the F6 key. A  $*$  sign will appear in the Tag field next to the record

## **Insert a new Marriage record**

Click on the Insert Button at the bottom of the window. An update window will open up:

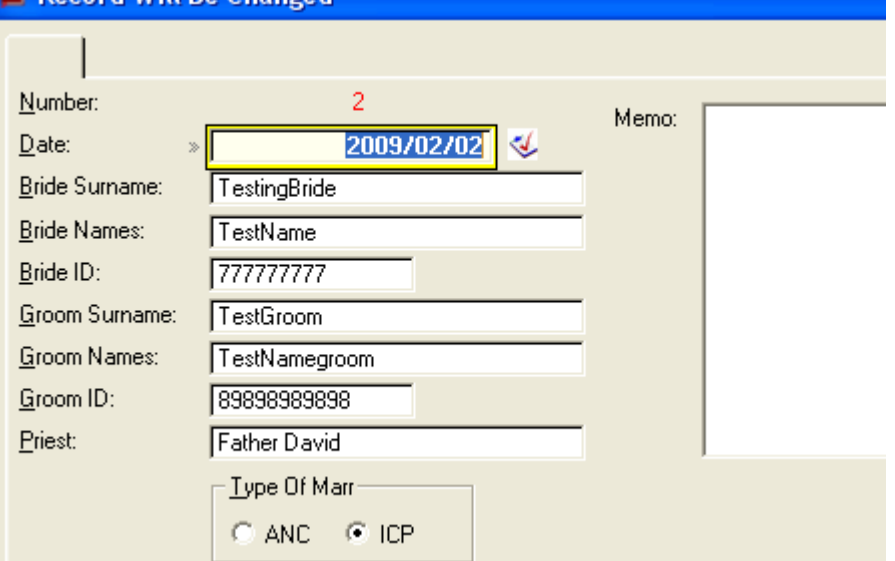

To enter the date click on the small button to the right of the date field. The calendar will pop up. Click on the required date and the date will be inserted into the date field. If you wish you could also enter a date manually by entering 20091214 for 14<sup>th</sup> December 2009 or 20090301 for the 1<sup>st</sup> March 2009.

Press Tab to move to the bride surname. Enter the surname and press the Tab key. Enter the names and press the Tab key. Continue until done. Finally click on Accept to save or on Cancel if you do not want to save this record.

ANC or ICP represents Anti Nuptial Contract or In Community of Property. You may enter data in the memo field if you wish to comment on something.

The newly created record will appear in the Marriages window.

### **Change an existing Marriage record**

To change the detail of an existing record, first highlight (select) that record to be changed and click on the Change button. The update window will pop up and it will contain the existing data. Change whatever you wish to change and click on Accept to save your changes. If you click on Cancel no changes will be saved!

#### **Delete an existing Marriage record**

To delete the detail of an existing record, first highlight (select) that record to be deleted and click on the Delete button. A typical window will pop up to confirm the deletion. Click on Yes to delete or on No to cancel the deletion. Click on the Close button to close the window.

Four Marriage Print Options are available in this window. Print all marriages which will print out all marriages performed in the parish. Print Tagged Marriages which will print out all Tagged records. Print By Selected which will print out the selected marriage Print Marriage Certificates which will print out tagged records Print Marriages by Date Range which will print by specified date range

Tagged records are used in the print tagged records printout.

#### **Sermons**

The sermon functionality was inserted to provide preachers with a facility to work out a sermon, make a print and take that to church. How successful it would be will be seen.

Apart what was said about "sort headers", there are also a Tab at the top of this window, namely By Date. Data is therefore by default sorted by date

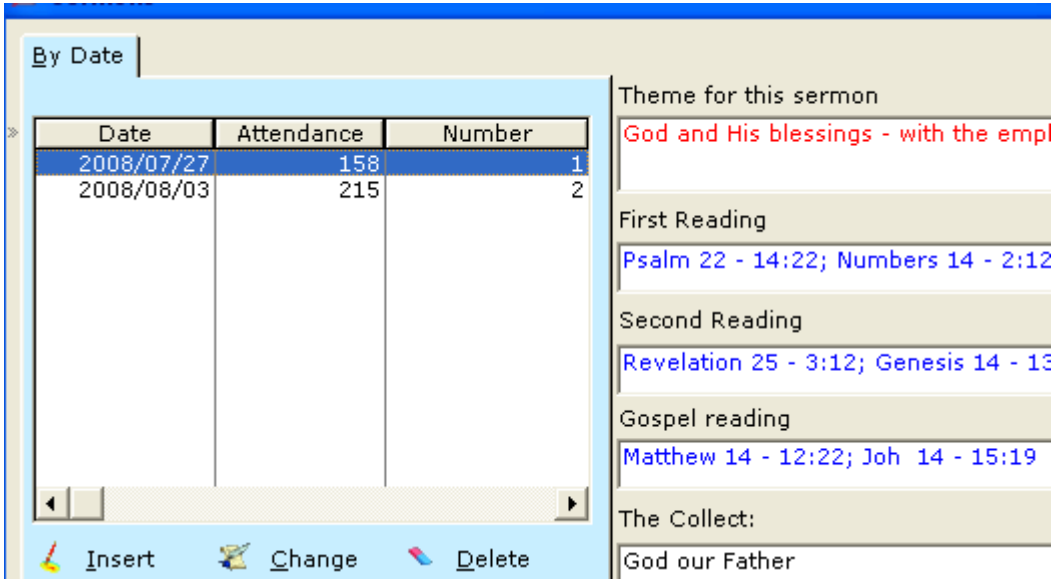

## **Insert a new Sermon record**

Click on the Insert Button at the bottom of the window. An update window will open up:

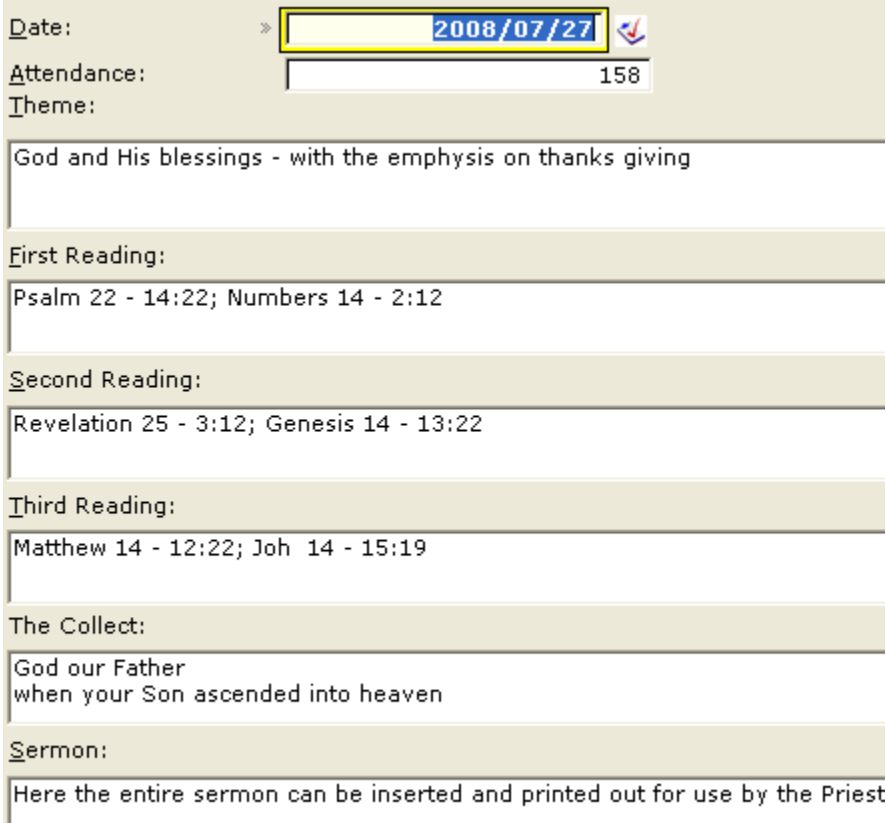

Text may also be copied from other sources and pasted into this window.

To enter the date click on the small button to the right of the date field. The calendar will pop up. Click on the required date and the date will be inserted into the date field. If you wish you could also enter a date manually by entering

20091214 for 14<sup>th</sup> December 2009 or 20090301 for the 1<sup>st</sup> March 2009.

Press Tab to move to the attendance field. I suppose the attendance can only be entered after the sermon! Enter the theme and press the Tab key. Enter the first reading and press the Tab key. Continue until done.

Finally click on Accept to save or on Cancel if you do not want to save this record.

The newly created record will appear in the Sermon window. Remember that it is also possible to copy and paste in the memo fields!

## **Change an existing Sermon record**

To change the detail of an existing record, first highlight (select) that record to be changed and click on the Change button. The update window will pop up and it will contain the existing data. Change whatever you wish to change and click on Accept to save your changes. If you click on Cancel no changes will be saved!

### **Delete an existing Sermon record**

To delete the detail of an existing record, first highlight (select) that record to be deleted and click on the Delete button. A typical window will pop up to confirm the deletion. Click on Yes to delete or on No to cancel the deletion. Click on the Close button to close the window.

One Sermon Printout is available in this window. Print selected sermon The sermon that it highlighted (selected) will print out.

### **Contacts**

The contacts functionality was inserted to provide a way to keep track of people often contacted and to keep track of their particulars. It is also possible to email them.

Apart what was said about "sort headers", there are also a Tab at the top of this window, namely By Name. Data is therefore by default sorted by name.

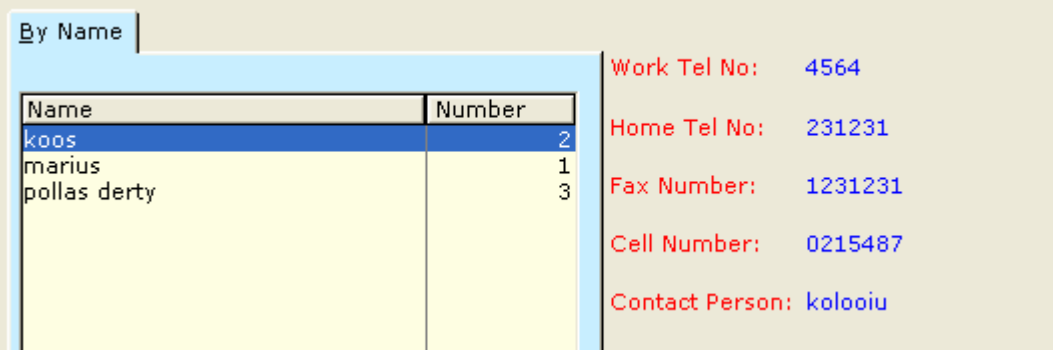

## **Insert a new Contact record**

Click on the Insert Button at the bottom of the window. An update window will open up:

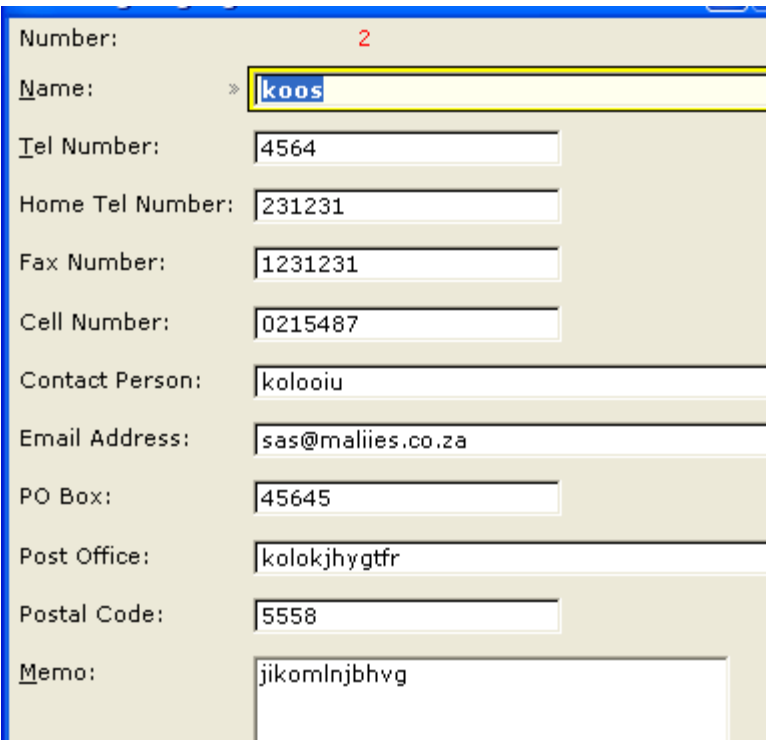

Start to enter a contact name. Press the tab key and enter the code & telephone number. Work through all the fields until done. Finally click on Accept to save or on Cancel if you do not want to save this record.

The newly created record will appear in the Contacts window. Remember that it is also possible to copy and paste in the memo fields!

## **Change an existing Contacts record**

To change the detail of an existing record, first highlight (select) that record to be changed and click on the Change button. The update window will pop up and it will contain the existing data. Change whatever you wish to change and click on Accept to save your changes. If you click on Cancel no changes will be saved!

#### **Delete an existing Contacts record**

To delete the detail of an existing record, first highlight (select) that record to be deleted and click on the Delete button. A typical window will pop up to confirm the deletion. Click on Yes to delete or on No to cancel the deletion. Click on the Close button to close the window.

One Sermon Printout is available in this window. Print all contacts

Send email to selected contact The contact that it highlighted (selected) will be inserted for email purposes.

## **Letters**

The letters functionality was inserted to provide a mini word processor. It is also possible to email letters.

Apart what was said about "sort headers", there are also a Tab at the top of this window, namely By Date. Data is therefore by default sorted by date.

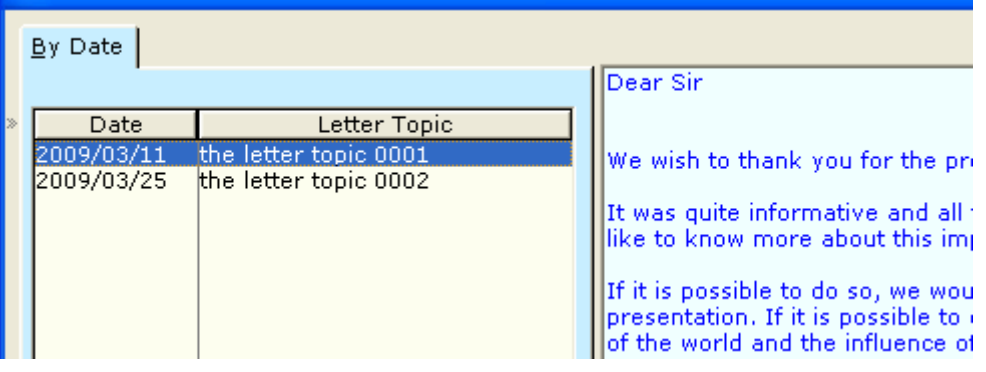

### **Insert a new Letter record**

Click on the Insert Button at the bottom of the window. An update window will open up:

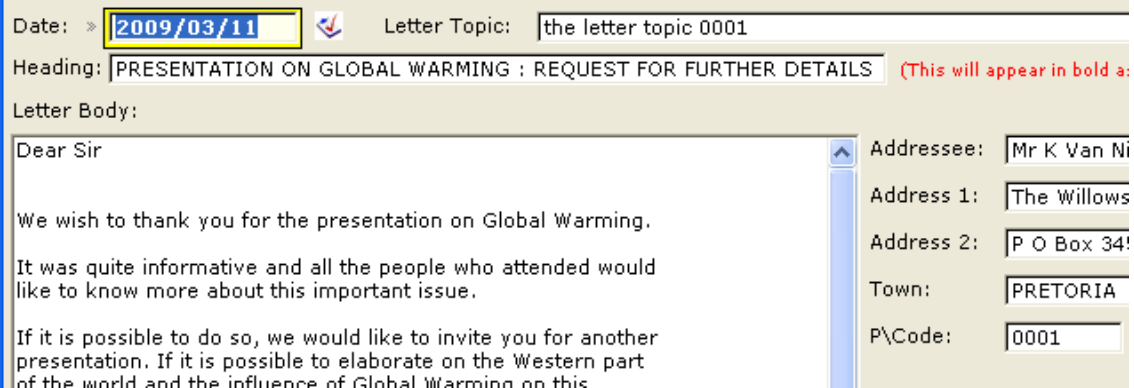

To enter the date click on the small button to the right of the date field. The calendar will pop up. Click on the required date and the date will be inserted into the date field. If you wish you could also enter a date manually by entering 20091214 for  $14^{th}$  December 2009 or 20090301 for the  $1^{st}$  March 2009.

Start to enter the letter topic. Press Tab and enter the letter heading. Continue with all the fields until done.

Finally click on Accept to save or on Cancel if you do not want to save this record.

The newly created record will appear in the Letters window. Remember that it is also possible to copy and paste in the memo fields!

## **Change an existing Letters record**

To change the detail of an existing record, first highlight (select) that record to be changed and click on the Change button. The update window will pop up and it will contain the existing data. Change whatever you wish to change and click on Accept to save your changes. If you click on Cancel no changes will be saved!

#### **Delete an existing Letters record**

To delete the detail of an existing record, first highlight (select) that record to be deleted and click on the Delete button. A typical window will pop up to confirm

the deletion. Click on Yes to delete or on No to cancel the deletion. Click on the Close button to close the window.

One Letter Printout is available in this window. Print Selected Letter

Email this letter The Letter that it highlighted (selected) will be inserted for email purposes.

## **SA Postal Codes**

This facility was inserted to allow the user to have access to the SA postal codes. The instructions are very clear in the window and should not give any problems.

To search for the postal code of a town, enter the town name in the field provided and press the Tab key.

To search for a town where you have the postal code, first click on the by code Tab and then enter the code in the field provided.

Postal codes form A to M were captured into the system. With release 2 we should have A to Z in!

### **SA Telephone Codes**

This facility was inserted to allow the user to have access to the SA telephone codes.

The instructions are very clear in the window and should not give any problems.

To search for the telephone code of a town, enter the town name in the field provided and press the Tab key.

To search for a town where you have the telephone code, first click on the by code Tab and then enter the code in the field provided.

Postal codes form A to M were captured into the system. With release 2 we should have A to Z in!

### **Financial Menu**

The options on the Financial Menu will be discussed next.

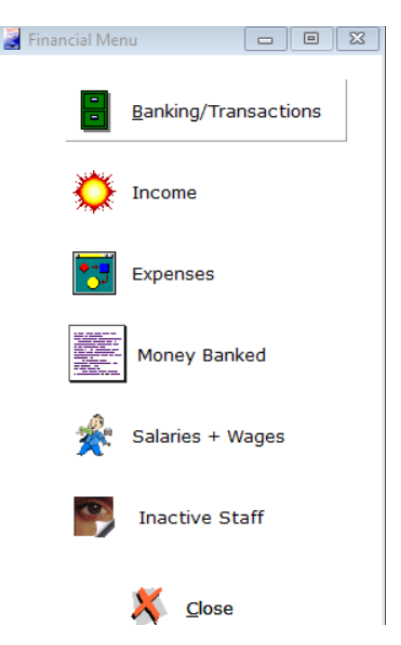

## **Banking/Transactions**

The banking/transactions functionality was inserted to provide a facility to keep track of your bank account/s.

Apart what was said about "sort headers", there are also a Tab at the top of this window, namely By Date. Data is therefore by default sorted by date. The "Youngest date on Top" displays the cheque that was last issued.

This window has two browse boxes, Banks and Account numbers and Transactions Selected Account. As you click in the left window on a bank account the corresponding transactions for the selected account will appear in the right window.

## **Insert a new Bank:**

Click on the Insert Button at the bottom of the window. An update window will open up:

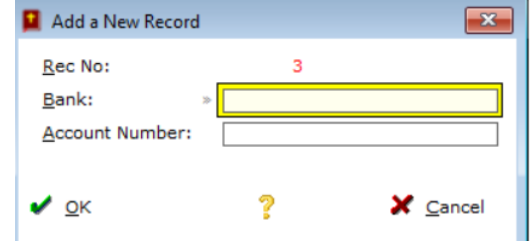

Enter the bank name and press Tab. Enter the Account number and finally click on Ok.

Finally click on Accept to save or on Cancel if you do not want to save this record.

The newly created record will appear in the Banks And Account Number window.

To enter transactions for a bank account, first select the bank account in the left hand window. Then click on Insert on the Insert button below the Transactions window. The following window opens up:

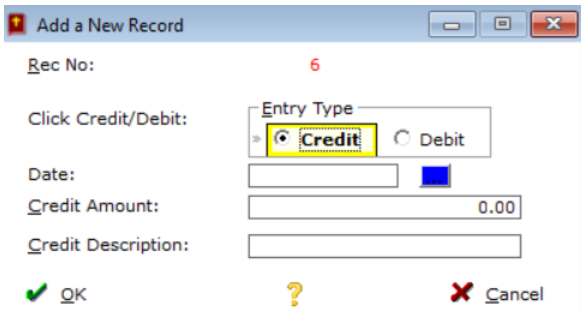

Select either Credit for a deposit of money or Debit where you paid out money. The fields related to your selection will open up. Select the date YYYYMMDD or click on the blue button to select the date. Press Tab and enter the amount and description. Click on Ok to save your input.

### **Change existing records**

To change the detail of an existing record, first highlight (select) that record to be

changed and click on the Change button. The update window will pop up and it will contain the existing data. Change whatever you wish to change and click on Accept to save your changes. If you click on Cancel no changes will be saved!

## **Delete existing records**

To delete the detail of an existing record, first highlight (select) that record to be deleted and click on the Delete button. A typical window will pop up to confirm the deletion. Click on Yes to delete or on No to cancel the deletion. Click on the Close button to close the window.

One Print Bank Transactions Printout is available in this window.

## **Expenses**

The expenses functionality was inserted to provide a facility to keep track of expenses within the parish.

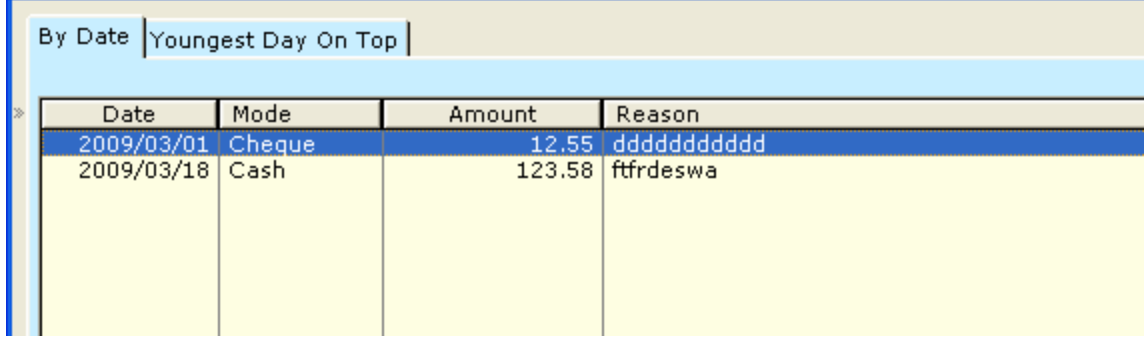

Apart what was said about "sort headers", there are also a Tab at the top of this window, namely By Date. Data is therefore by default sorted by date. The "Youngest date on Top" displays the expense that was last captured.

## **Insert a new Expense record**

Click on the Insert Button at the bottom of the window. An update window will

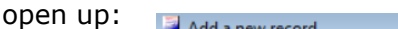

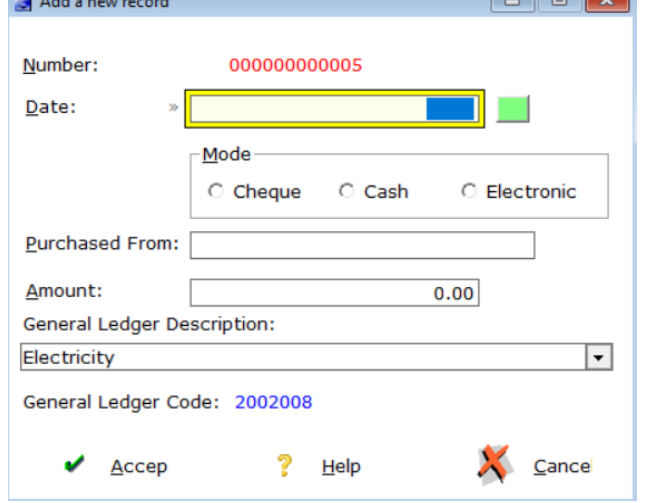

To enter the date click on the small button to the right of the date field. The calendar will pop up. Click on the required date and the date will be inserted into the date field. If you wish you could also enter a date manually by entering

20091214 for 14<sup>th</sup> December 2009 or 20090301 for the 1<sup>st</sup> March 2009.

Start to click on either cheque; Cash or Electronic. Press Tab and enter the amount. Continue with all the fields until done.

Click the down arrow to select the General Ledger for this transaction. (The general Ledger Description is derived from the list of General Ledgers you have captured in the setup – (Maintenance  $-\rightarrow$  Chart of Accounts).

Finally click on Accept to save or on Cancel if you do not want to save this record.

The newly created record will appear in the Expenses window.

### **Change an existing Expense record**

To change the detail of an existing record, first highlight (select) that record to be changed and click on the Change button. The update window will pop up and it will contain the existing data. Change whatever you wish to change and click on Accept to save your changes. If you click on Cancel no changes will be saved!

### **Delete an existing Expense record**

To delete the detail of an existing record, first highlight (select) that record to be deleted and click on the Delete button. A typical window will pop up to confirm the deletion. Click on Yes to delete or on No to cancel the deletion. Click on the Close button to close the window.

One Expense Printout is available in this window. Print Expenses by date range.

#### **Income**

The income functionality was inserted to provide a facility to keep track of expenses within the parish.

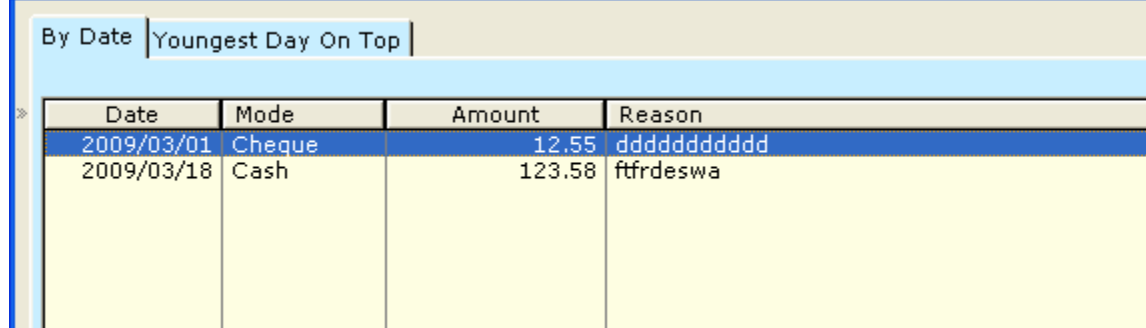

Apart what was said about "sort headers", there is also a Tab at the top of this window, namely By Date. Data is therefore by default sorted by date. The "Youngest date on Top" displays the expense that was last captured.

#### **Insert a new Income record**

Click on the Insert Button at the bottom of the window. An update window will opens up:

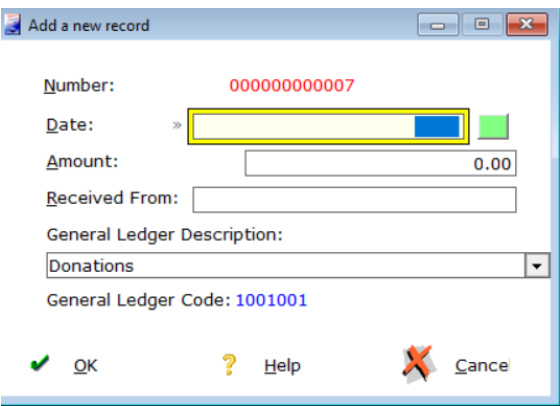

To enter the date click on the small button to the right of the date field. The calendar will pop up. Click on the required date and the date will be inserted into the date field. If you wish you could also enter a date manually by entering 20091214 for 14<sup>th</sup> December 2009 or 20090301 for the 1<sup>st</sup> March 2009.

Press the Tab key and enter the amount. Press the Tab key and enter the Income Description. Continue with all the fields until done.

Click the down arrow to select the General Ledger for this transaction. (The general Ledger Description is derived from the list of General Ledgers you have captured in the setup – (Maintenance  $\rightarrow$  Chart of Accounts).

Finally click on Accept to save or on Cancel if you do not want to save this record.

The newly created record will appear in the Income window.

## **Change an existing Income record**

To change the detail of an existing record, first highlight (select) that record to be changed and click on the Change button. The update window will pop up and it will contain the existing data. Change whatever you wish to change and click on Accept to save your changes. If you click on Cancel no changes will be saved! **Delete an existing Income record**

To delete the detail of an existing record, first highlight (select) that record to be deleted and click on the Delete button. A typical window will pop up to confirm the deletion. Click on Yes to delete or on No to cancel the deletion. Click on the Close button to close the window.

One Income Printout is available in this window. Print Income by date range.

## **Banking of Money**

The bank functionality was inserted to provide a facility to keep track of banking within the parish.

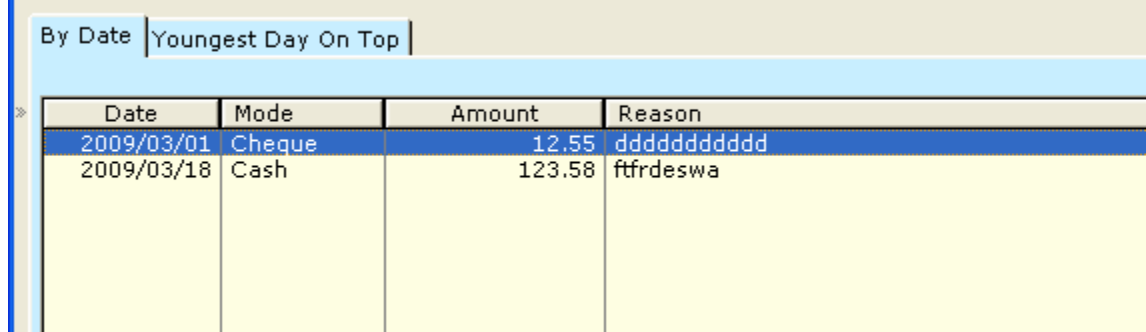

Apart what was said about "sort headers", there is also a Tab at the top of this

window, namely By Date. Data is therefore by default sorted by date. The "Youngest date on Top" displays the expense that was last captured.

## **Insert a new Bank record**

Click on the Insert Button at the bottom of the window. An update window will open up:

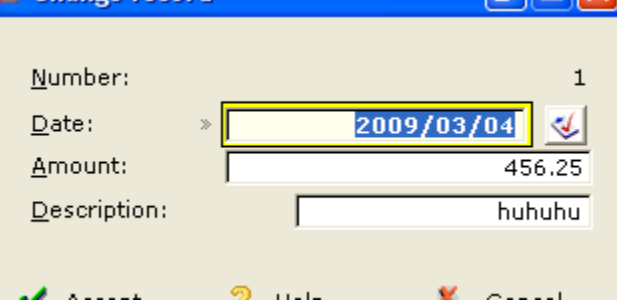

To enter the date click on the small button to the right of the date field. The calendar will pop up. Click on the required date and the date will be inserted into the date field. If you wish you could also enter a date manually by entering 20091214 for  $14^{\text{th}}$  December 2009 or 20090301 for the 1st March 2009.

Press the Tab key and enter the amount. Press the Tab key and enter the Bank Description. Continue with all the fields until done.

Finally click on Accept to save or on Cancel if you do not want to save this record.

The newly created record will appear in the Bank window.

## **Change an existing Banking record**

To change the detail of an existing record, first highlight (select) that record to be changed and click on the Change button. The update window will pop up and it will contain the existing data. Change whatever you wish to change and click on Accept to save your changes. If you click on Cancel no changes will be saved!

#### **Delete an existing Banking record**

To delete the detail of an existing record, first highlight (select) that record to be deleted and click on the Delete button. A typical window will pop up to confirm the deletion. Click on Yes to delete or on No to cancel the deletion. Click on the Close button to close the window.

One Banking Printout is available in this window. Print Banking by date range.

### **Salaries & Wages**

Selecting this option will open up a window displaying the active Employees on record.

Apart what was said about "sort headers", there are also Tabs at the top of this window, namely By Surname  $#$ , By Number. If you click on one of them, the sort order will change accordingly.

As you click on an employee to the bottom of the window that employee's wage

detail will be displayed.

To make an employee Inactive, select the record (click on it to highlight it) and press the F6 key. A \* sign will appear in the Ina field next to the record.

The record will then be written to the Inactive Staff window where you could reactivate the employee again.

## **Insert a new Employee record**

Click on the Insert Button at the bottom of the employee detail window. An update window will open up.

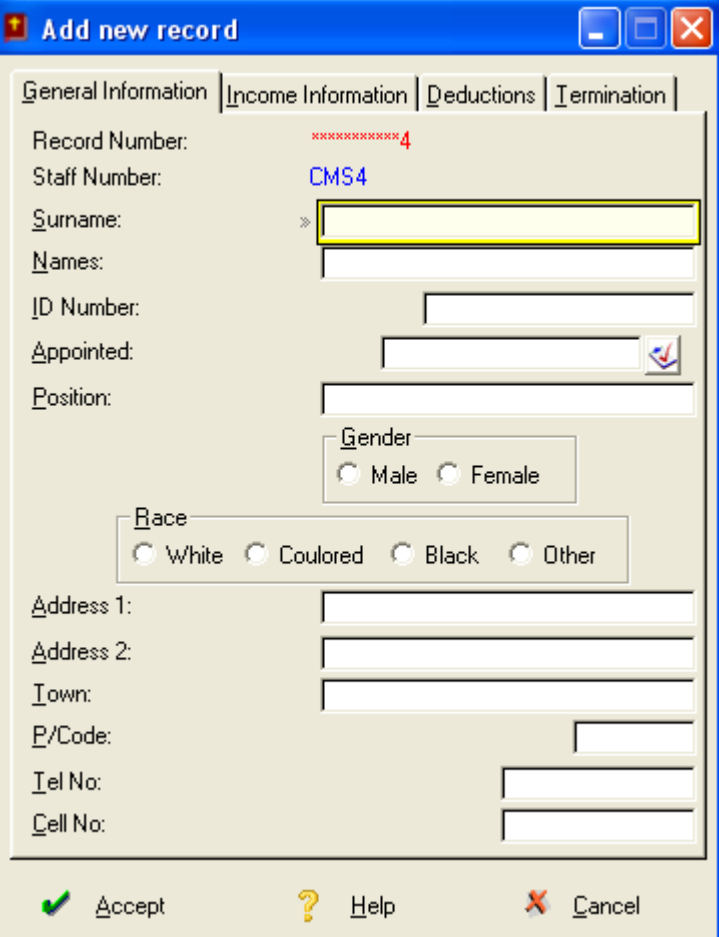

Enter the Surname and press the Tab key to move through the fields. The next one is Names. Enter the name and press Tab. Work through all the fields in the same way. Note that there are Tabs at the top of this window: Income Information; Deductions & Termination. Click on them to enter the required data.

Finally click on Accept in which case your record will be saved and the newly entered parishioner will appear in the list. If you click on Cancel, the entered data will not be saved.

## **Change an existing Employee record**

To change the detail of an existing record, first highlight (select) that record to be changed and click on the Change button. The update window will pop up and it will contain the existing data. Change whatever you wish to change and click on

Accept to save your changes. If you click on Cancel no changes will be saved!

### **Delete an existing Employee record**

To delete the detail of an existing record, first highlight (select) that record to be deleted and click on the Delete button. A typical window will pop up to confirm the deletion. Click on Yes to delete or on No to cancel the deletion.

### **Other Options in the Employee window**

To the right hand side of the parishioner window there are various button options. We will now look at their functionality.

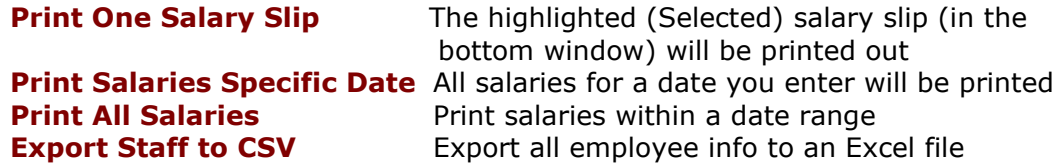

#### **Inactive Staff**

Load the inactive staff window to browse staff who is inactive in the system. No Insert, Change or Delete is allowed in this window. The only way to do it is to reactivate a staff member and to do the changes on the Active side. Te re-activate a staff member, highlight (select) the record and press the F6 key. Close the Inactive Staff window and open the Active Staff window. You will observe the reactivated record.

#### **Insert a new Salary record**

Click on the Insert Button at the bottom of the Salary detail window. An update window will open up.

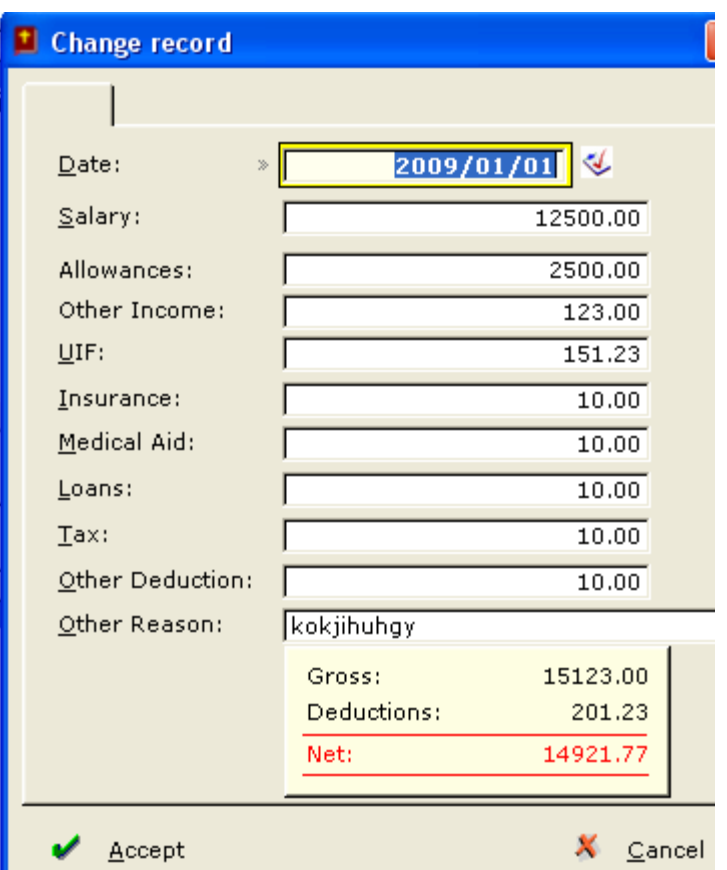

Enter the Date (20091012 e.g.) or click on the icon next to the date field to pop up the calendar and select the date. Press the Tab key to move through the fields. So long the values of Salary; Allowances; Other Income; Insurance; Medical Aid; Loans; Tax & Other Deductions were filled in on the top Employee window, these values will be copied down to the salary window.

Even though a value is displayed, you may change the value if you need to.

Finally click on Accept in which case your record will be saved and the newly entered salary record will appear in the list. If you click on Cancel, the entered data will not be saved.

#### **Change an existing Salary record**

To change the detail of an existing record, first highlight (select) that record to be changed and click on the Change button. The update window will pop up and it will contain the existing data. Change whatever you wish to change and click on Accept to save your changes. If you click on Cancel no changes will be saved!

#### **Delete an existing Salary record**

To delete the detail of an existing record, first highlight (select) that record to be deleted and click on the Delete button. A typical window will pop up to confirm the deletion. Click on Yes to delete or on No to cancel the deletion.

## **Maintenenance**

#### **Chart of Accounts**

The Chart of Accounts is where you capture General Ledger Codes and descriptions. This is then used when you capture Income and Expenses. (The drop down in these windows.)

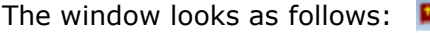

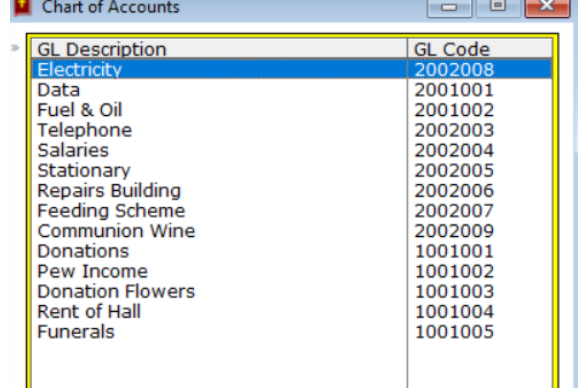

Insert a new record by clicking on the Insert button:

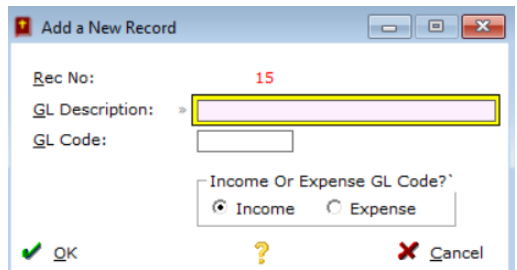

Enter the GL description and press Tab. Enter the GL code. It is suggested that you use the series 1000001 for income codes and 2000001 for expense codes. Click if this refers to an Income or to an Expenses.. Finally click on Ok to save your input.

To change or delete a code first select the record and then click on the Change or Delete buttons, depending on what you need to do.

## **Setup Basic Settings**

The Basic Settings is the "heart beat" of this system. If it is not properly setup, the system will NOT perform correctly!

The setup window contain all the settings when the system was installed. please verify that every single setting is correct.

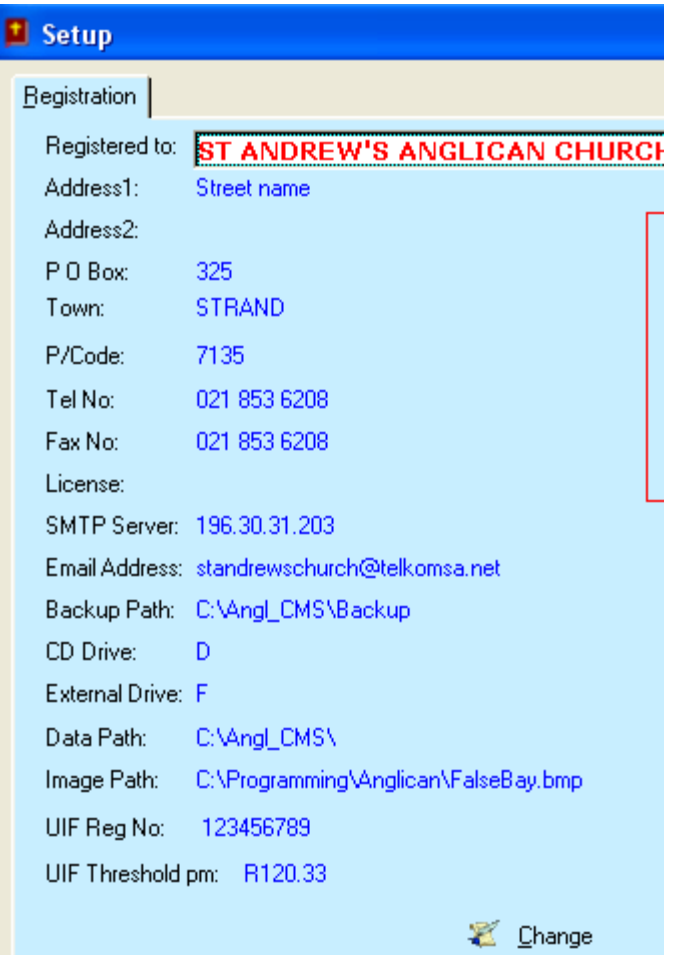

If a setting is not correct, click on the Change icon to open the window where you change setup information:

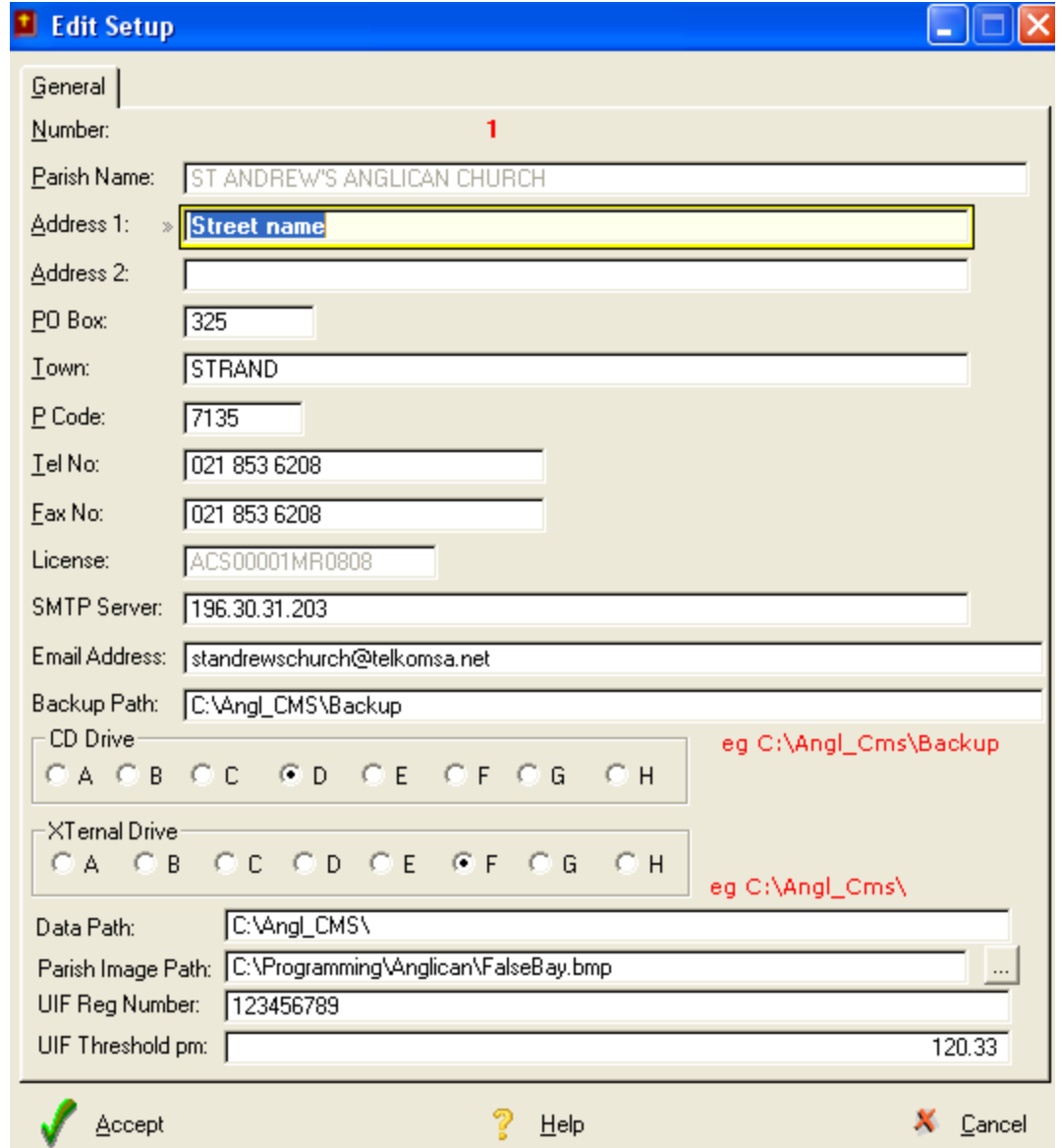

Two fields namely Parish Name & License are fields that you cannot edit. The other fields may be edited. Fields to explain are the following:

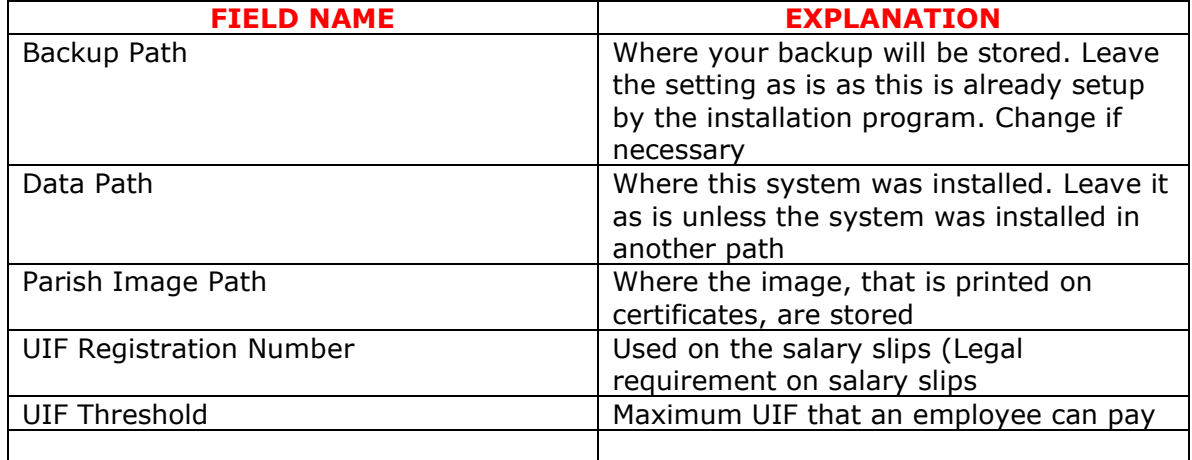

Finally click on Accept to save or on Cancel if you do not want to save this record.

The newly created record detail will appear in the Setup window. If you click on Close, a window will pop up to ask you whether you wish to restart the system. Click on Yes as the change will only take effect after the system has been restarted!

No Inserts or Deletes are available in the Setup window!

## **Families**

The family window is used to group families together and to print them out in the family groups. When a parishioner is inserted the family window will pop up to select the family, if any.

#### **Insert a new Family record**

Click on the Insert Button at the bottom of the window. An update window will open up:

Enter the family name and click on Accept to save or on Cancel if you do not want to save this record.

The newly created record will appear in the Family window.

### **Change an existing Family record**

To change the detail of an existing record, first highlight (select) that record to be changed and click on the Change button. The update window will pop up and it will contain the existing data. Change whatever you wish to change and click on Accept to save your changes. If you click on Cancel no changes will be saved!

#### **Delete an existing Family record**

To delete the detail of an existing record, first highlight (select) that record to be deleted and click on the Delete button. A typical window will pop up to confirm the deletion. Click on Yes to delete or on No to cancel the deletion. Click on the Close button to close the window.

#### **Wards**

The ward window is used to define an area where a parishioner lives. When a parishioner is inserted the ward window will pop up to select the ward.

#### **Insert a new Ward record**

Click on the Insert Button at the bottom of the window. An update window will open up:

Enter the Ward description and click on Accept to save or on Cancel if you do not want to save this record.

The newly created record will appear in the Ward window.

### **Change an existing Ward record**

To change the detail of an existing record, first highlight (select) that record to be changed and click on the Change button. The update window will pop up and it will contain the existing data. Change whatever you wish to change and click on

Accept to save your changes. If you click on Cancel no changes will be saved!

#### **Delete an existing Ward record**

To delete the detail of an existing record, first highlight (select) that record to be deleted and click on the Delete button. A typical window will pop up to confirm the deletion. Click on Yes to delete or on No to cancel the deletion. Click on the Close button to close the window.

### **Setup Users**

The Setup Users window is used to define users and the access they have within the system.

We have a systems administrator/s which has/have their usernames & passwords and then we have user who have usernames and passwords.

As administrators are the only users who can add or change users and their access to the system, administrators have their own usernames and passwords.

The system is installed with an administrator username & password as well as a username and password and it must be changed immediately to something else to avoid misuse of it. The installation Administrator username is manager and the password is 123. The username is church and the password is 222 If this is not changed immediately there will be no control over the access of the system and we accept no responsibility for it!!

When you select Setup Users from the Maintenance main menu option, you are prompted for a username & password. Enter manager as username & 123 as password.

A User & User Rights window opens up. You will notice that the default user, church with the password 222 is listed. To the right of this window the user rights are displayed – in this case ALL user rights are allocated to this user. Click on change and change the church and 222 to whatever you want it to be. Needless to say that you must remember what you change it to!

#### **Insert a new User record**

Click on the Insert Button at the bottom of the window. An update window will open up:

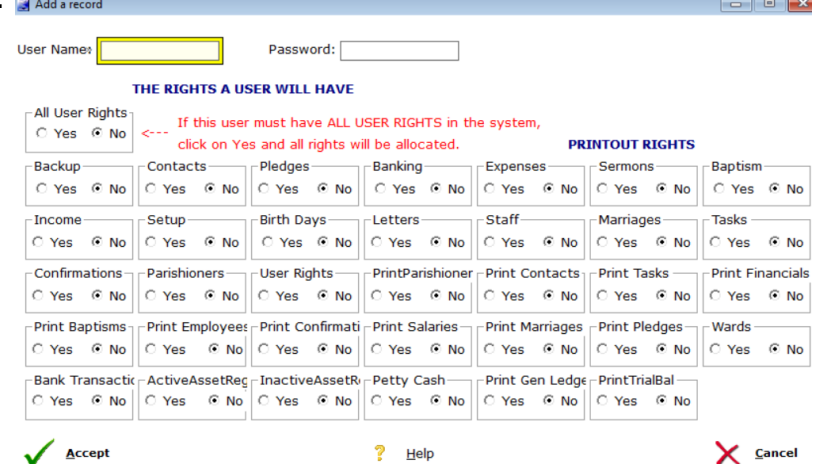

Enter the User Name & the password. If this user must have full access to the system, then click on All Rights. If this user must only have access to some of the functions in the system, then click on those you wish to allocate rights to.

Click on Accept to save or on Cancel if you do not want to save this record.

The newly created record will appear in the User window.

## **Change an existing User record**

To change the detail of an existing record, first highlight (select) that record to be changed and click on the Change button. The update window will pop up and it will contain the existing data. Change whatever you wish to change and click on Accept to save your changes. If you click on Cancel no changes will be saved!

## **Delete an existing User record**

To delete the detail of an existing record, first highlight (select) that record to be deleted and click on the Delete button. A typical window will pop up to confirm the deletion. Click on Yes to delete or on No to cancel the deletion. Click on the Close button to close the window.

## **Edit Managers**

This option will load the Administrator window where the Administrator's username & password is saved.

## **Backup**

Backup opens up a window where you select where to backup to. This will normally be the Hard Drive. Make your selection and click on Hard Drive and then click on Accept and the backup will be done. Follow the Help on the relative windows as you open them!

## **Reports**

There are numerous reports to print out. Their names appear on the reports menu under their groups. Select the one to print out and follow the instructions. You have three options to send the report to: Paper; PDF file or Text file. Select where to send the report to and click on OK.

## **Accountant**

## **Active Asset register**

The church could keep track of all assets in this facility. The following window opens:

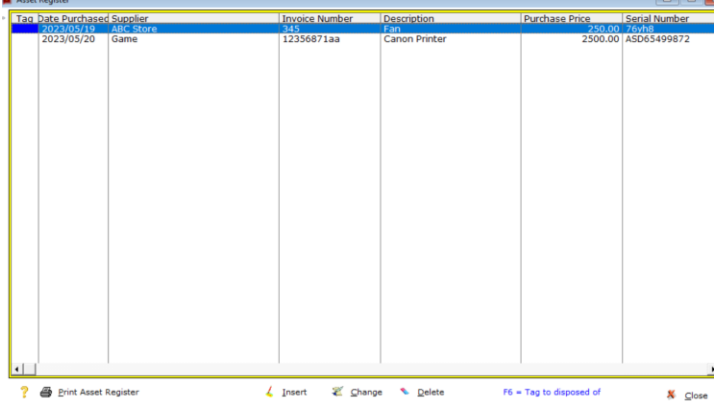

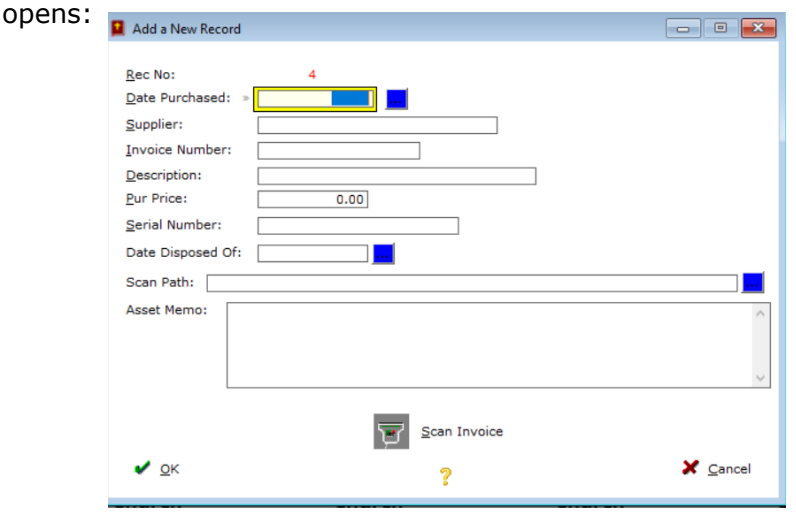

To Insert a new asset record click on the Insert button. The following window

Enter the date purchased (YYYYMMDD) or click on the blue button to select the date. Press Tab and enter the supplier where this item was purchased. – Press Tab. Enter the invoice number and Tab. Enter a short description of the item (e.g. Printer0 Tab).

Then enter the purchase price and Tab.l Next the Serial Number , if any. When you do an edit and the item was disposed of you can enter the date in the Date Disposed of field.

If you have an electronic version (Pdf) of the invoice click on the blue button next to the Scan Path field to search for and select the Pdf file.

Lastly there is also a memo field to describe the item in more detail.

If you need to scan the invoice in then click on the scan button. See in this document the section how to setup your scanner! Finally click on Ok to save your input.

Click on Print Asset Register to print all assets out. To make an asset as disposed of select the asset record and press the F6 key.

## **Inactive Asset register**

All Inactive Asset Records are displayed in this window. No Inserts, Edits or Deletes are allowed in this window. If you want to make an Inactive record active again select the record and press the F6 key. The record will then be visible in the Active side again.

Click Close to close this window.

## **Petty Cash**

The Petty Cash window allows you to keep track of Petty Cash transacions – Top Ups or Expenses.

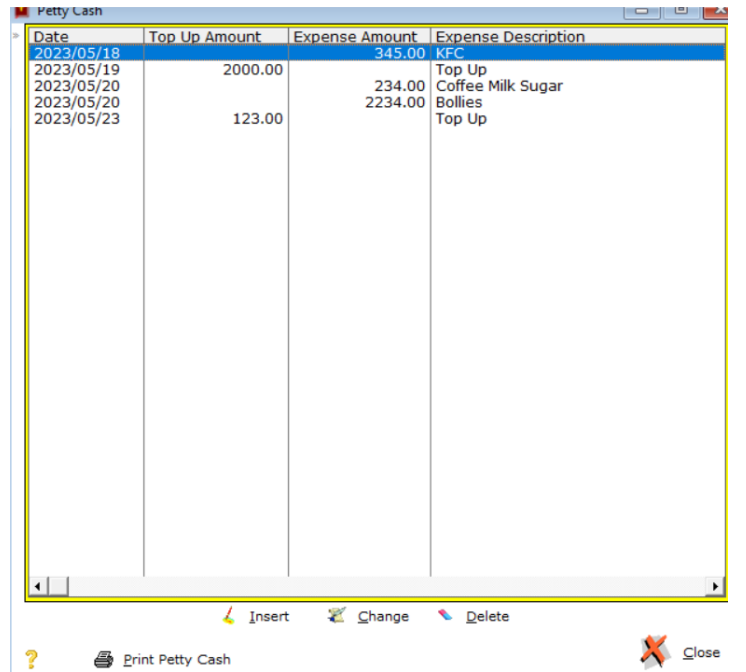

Click Insert to add a new record. The following window displays:

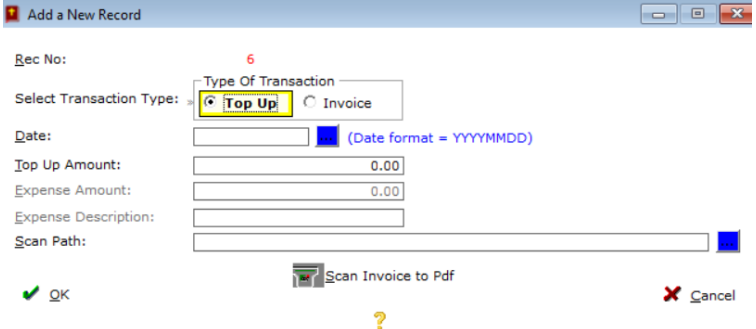

Select the type of transaction – a Top Up or Invoice (Expense). Enter the date (YYYYMMDD) or click the blue button to select the date. Enter the amount and Tab. Enter the Description and Tab.

If you have an electronic version (Pdf) of the invoice click on the blue button next to the Scan Path field to search for and select the Pdf file.

If you need to scan the invoice then click on the Scan Invoice to Pdf button. See in this document the section how to setup your scanner!

If you need to Edit or Delete a record simply select the record first and then click on the relative button to perform your request.

Click on Print Petty Cash to print Petty Cash records by date range.

Click on Close to close this window.

### **Print General Ledger**

We know that the General Ledger is a document that must be provided to your accountant who will do the drafting of your financials (Normally for your financial year).

Click on this option to get the date range window:

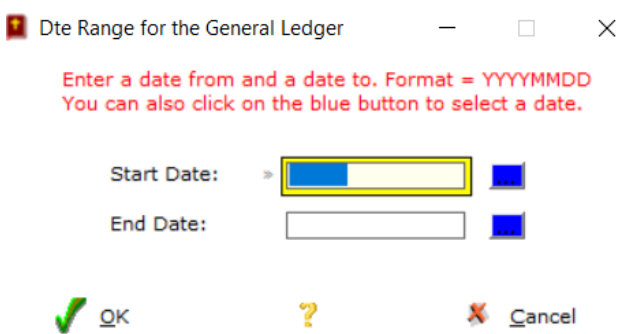

Enter the Strat Date (YYYYMMDD) or click on the blue button to select the date. Tab and enter the End Date for the report. Click on Ok to proceed to print the General Ledger. It will look something like this:

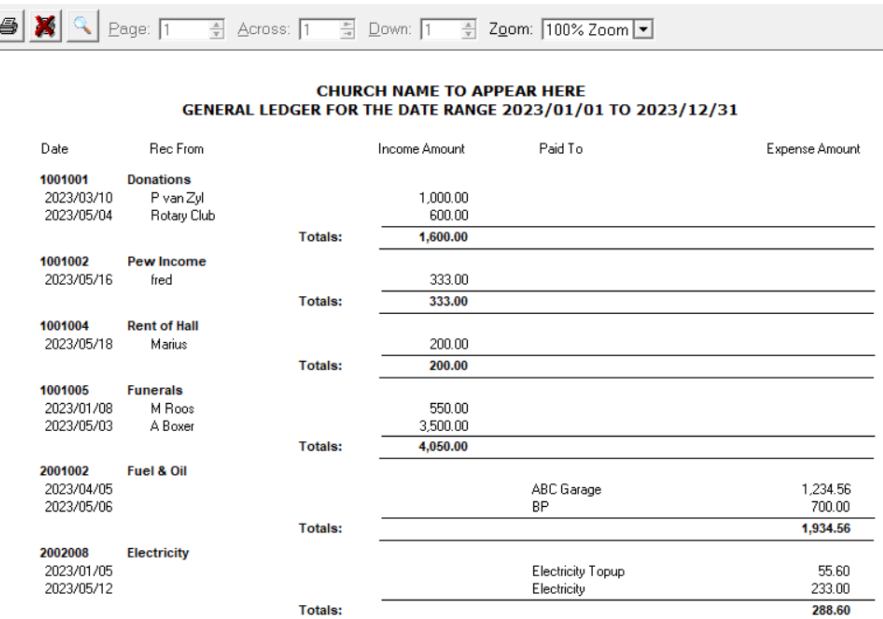

To print the report click on the printer icon -top left  $\blacksquare$ 

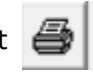

# **Print Trial Balance**

Click this option to display the date range window:

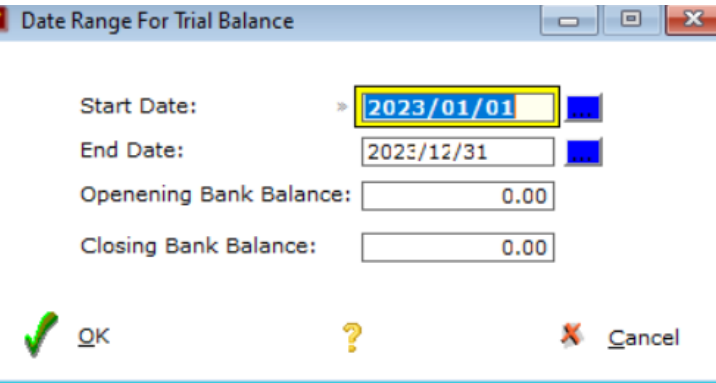

Enter the Strat Date (YYYYMMDD) or click on the blue button to select the date. Next enter your opening balance on your bank statement and Tab. Tab and enter the End Date for the report. Enter the closing balance on your bank statement. Click on Ok to proceed to the Trial Balance summary of income and expenses window:

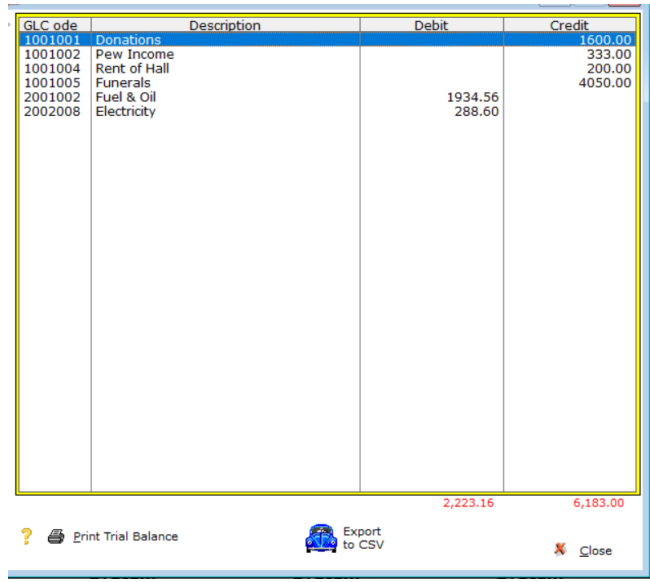

The contents of this window may be exported to Excel by clicking of the Export to CSV button.

Click on Print trial Balance to present the trial balance preview: If your trial balance is not balancing a message will be displayed:

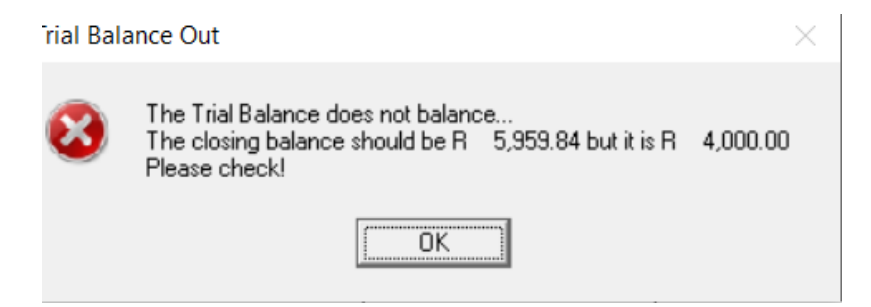

Click on Ok and the trial balance preview will display:

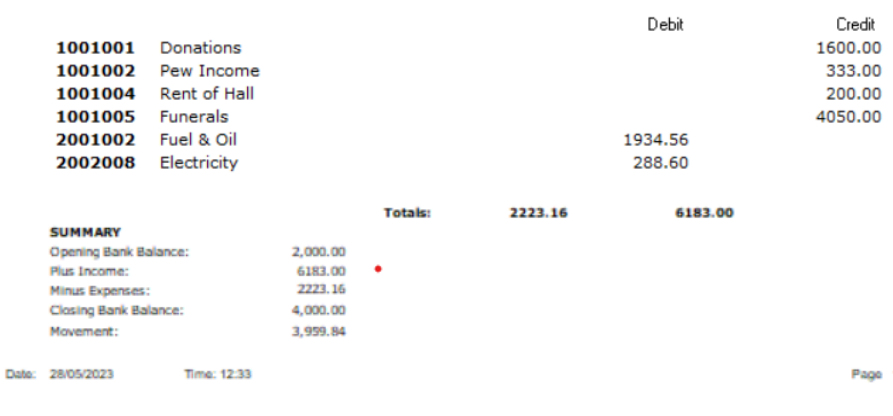

#### **CHURCH NAME TO APPEAR HERE** TRIAL BALANCE FOR THE PERIOD 2023/01/01 TO 2023/12/31

To print the report click on the printer icon -top left

## **Help**

## **About**

The About window displays the developer-; copy right- & License particulars.

## **Read The Help File**

Click to read the Help file. We suggest you print the help file out to have it handy when you work on this system! All your questions will be answered in the Help file!

## **Purchase this system**

Click to open the order form to purchase this system.

## **Finally**

I trust that you will enjoy this system and that it will contribute to your parish. If you have any questions or if you want to add functionality to this system, please contact us. For contact details see the copy right window.

Windows is a product of the Microsoft Corporation \_\_\_\_\_\_\_\_\_\_\_\_\_\_\_\_\_\_\_\_\_\_\_\_\_\_\_\_\_\_oOo\_\_\_\_\_\_\_\_\_\_\_\_\_\_\_\_\_\_\_\_\_\_\_\_\_\_\_\_